```
セキュリティガード(K) Windows 自動バージョンアップ手順
```
以下対象 OS をご利用中で自動バージョンアップの設定を有効にしているユーザー様に対して実施いたします。 初期設定では自動バージョンアップが有効になっています。

自動バージョンアップが無効の場合は、下記「自動バージョンアップのスケジュールの変更手順」をご参照ください。

▼対象 OS

Windows 7 / 8.1 /10 / 11

▼自動バージョンアップフロー

1. 新バージョンを検知した旧バージョンはインストールを告知します。差し支えなければそのまま「今すぐインストールす る」を選択してください。

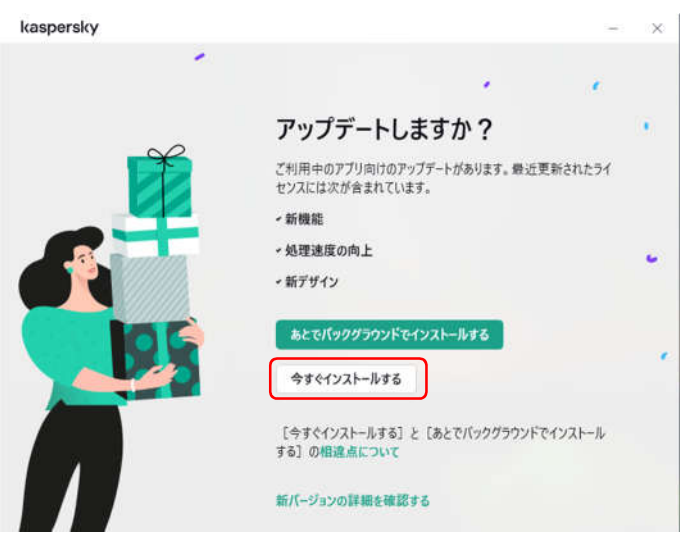

2. 「インストールを続ける」を選択します。

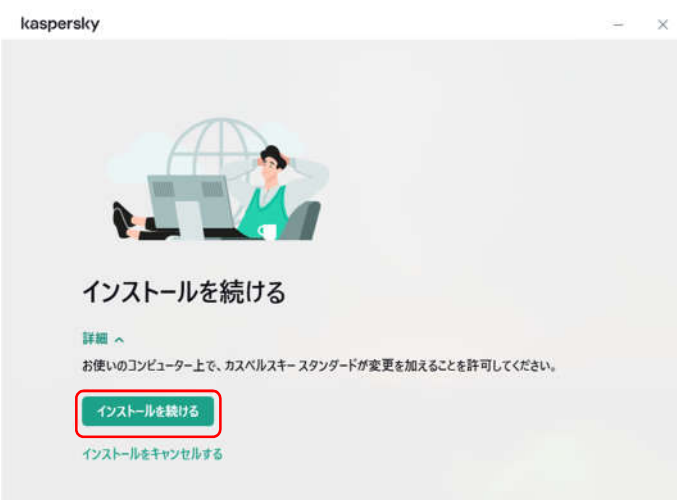

3. インストールが完了しますと新バージョンに代わります。

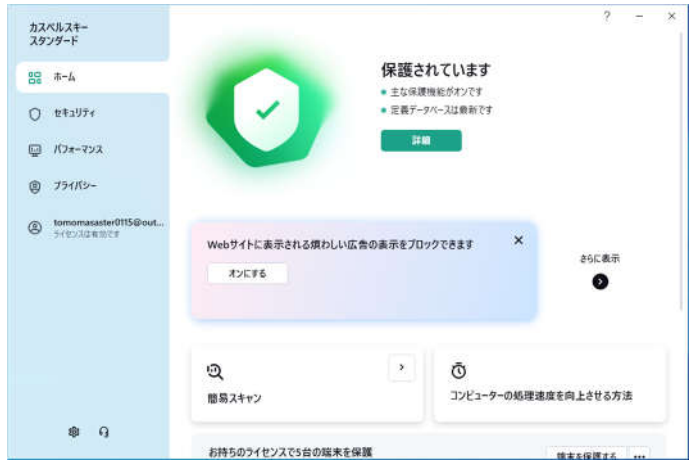

## ▼自動バージョンアップのスケジュールの変更手順

1. アップデートを選択します。

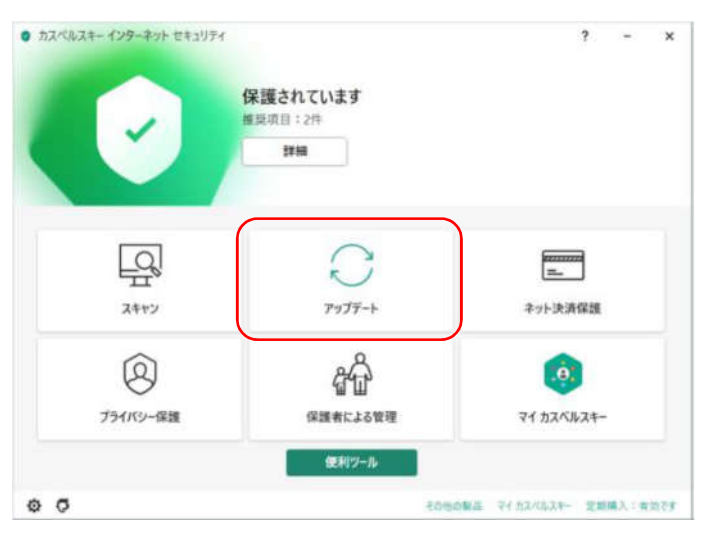

2. スケジュールを選択します。

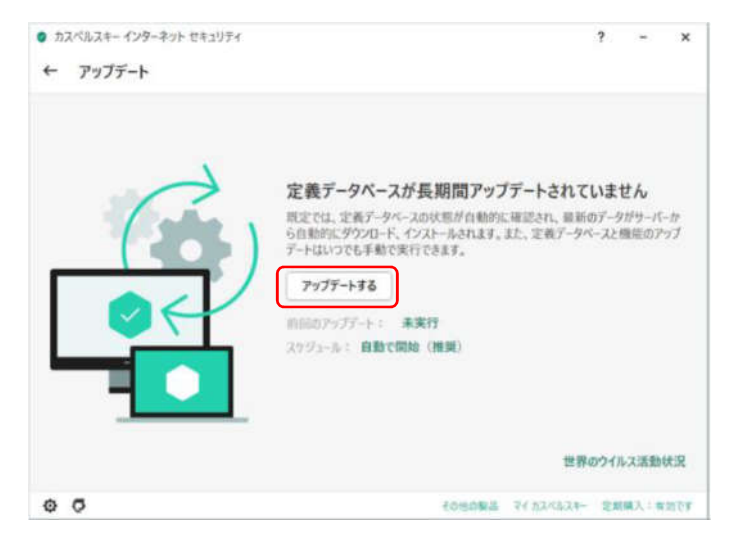

3. 定義データベースの~を選択します。

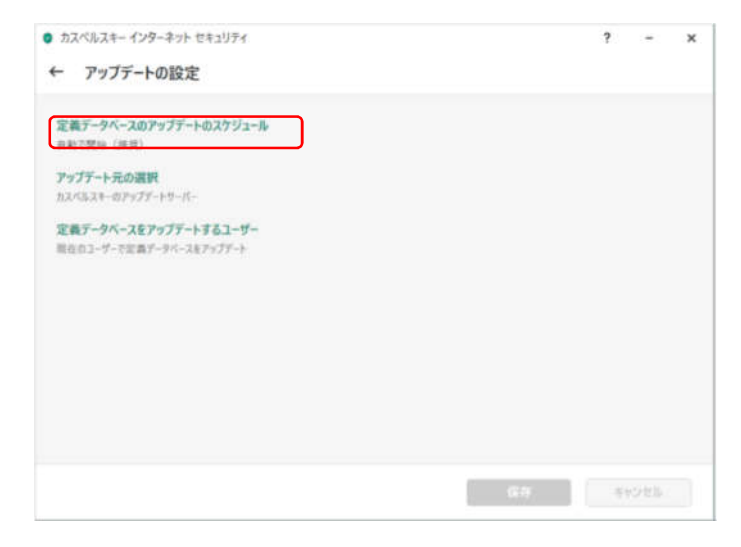

4. 任意のタイミングを選択します。(自動が推奨)

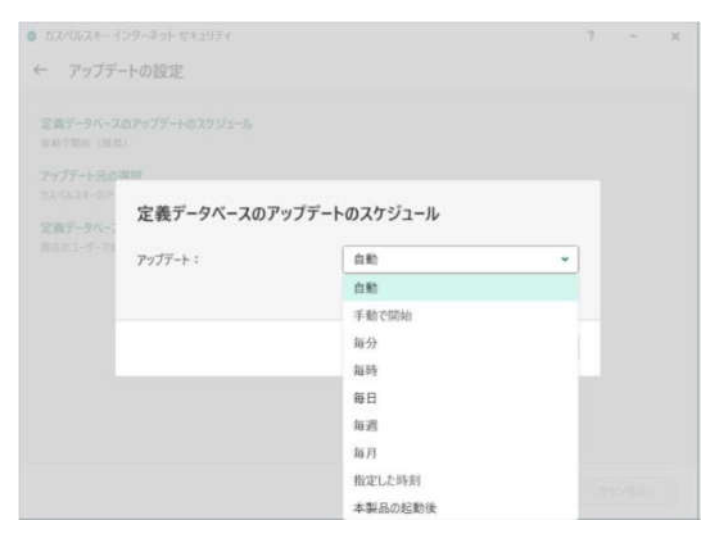